- 1、登录全国大学英语四、六级考试(CET)报名网站: cet-bm.neea.edu.cn 推荐浏览器: 火狐浏览器、谷歌浏览器、IE9+、360 浏览器(选择极速模式)
- 2、点击"进入报名"

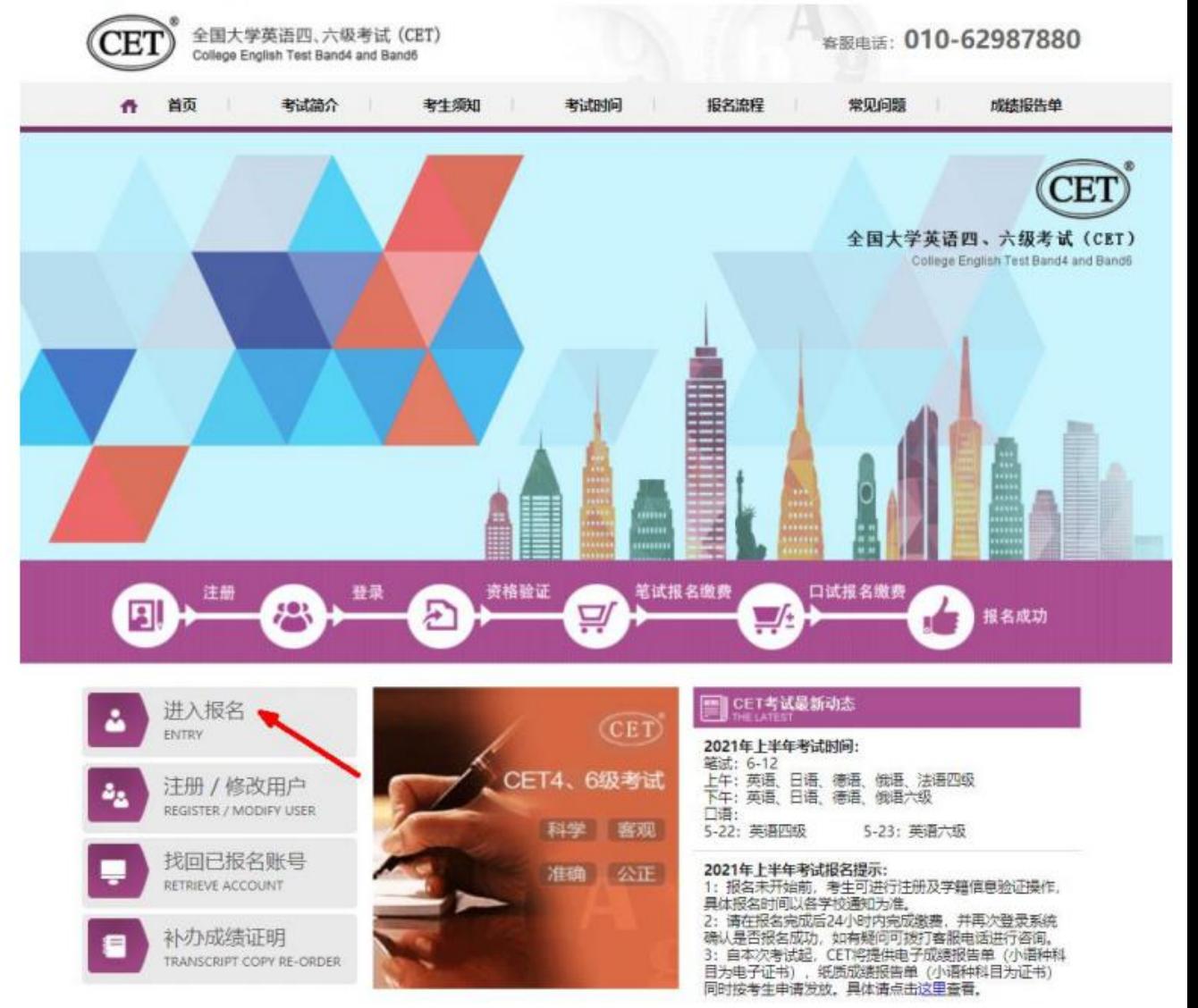

3、输入邮箱或手机号、密码及验证码,点击"登录": (若没有账号点击"点击注册",详见"流程二"。)

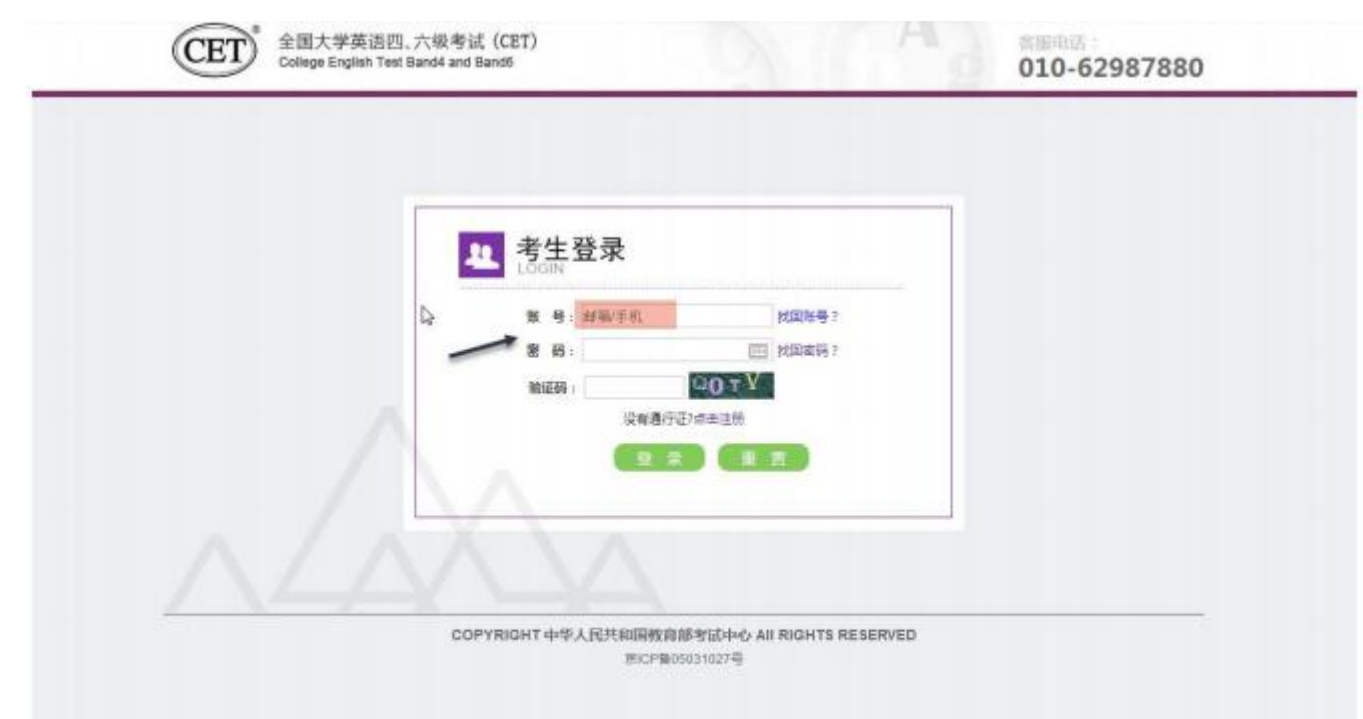

4、进入登录报名系统界面,点击"开始报名":

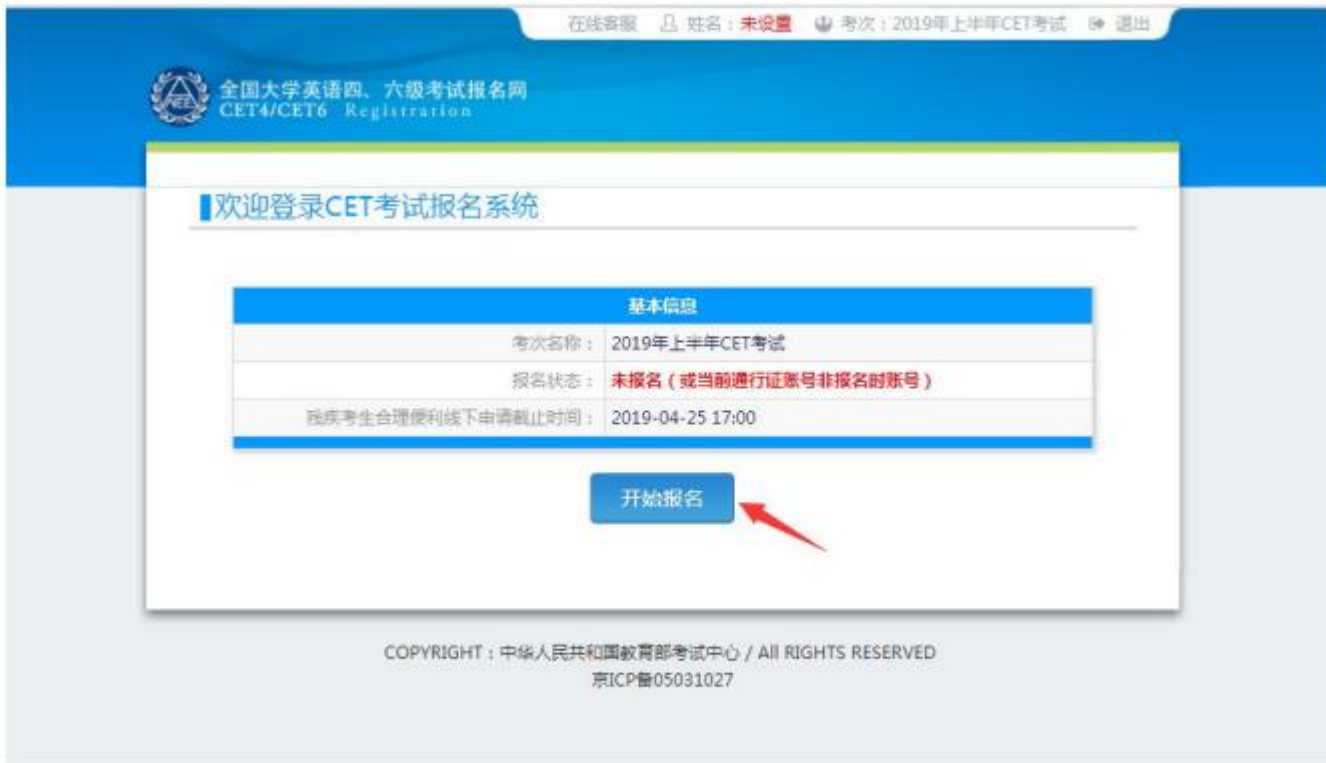

5、阅读并勾选报名协议,点击"同意":

在线等图 3 姓名: 未设置 中考次: 2019年上半年CET考试 计 运出

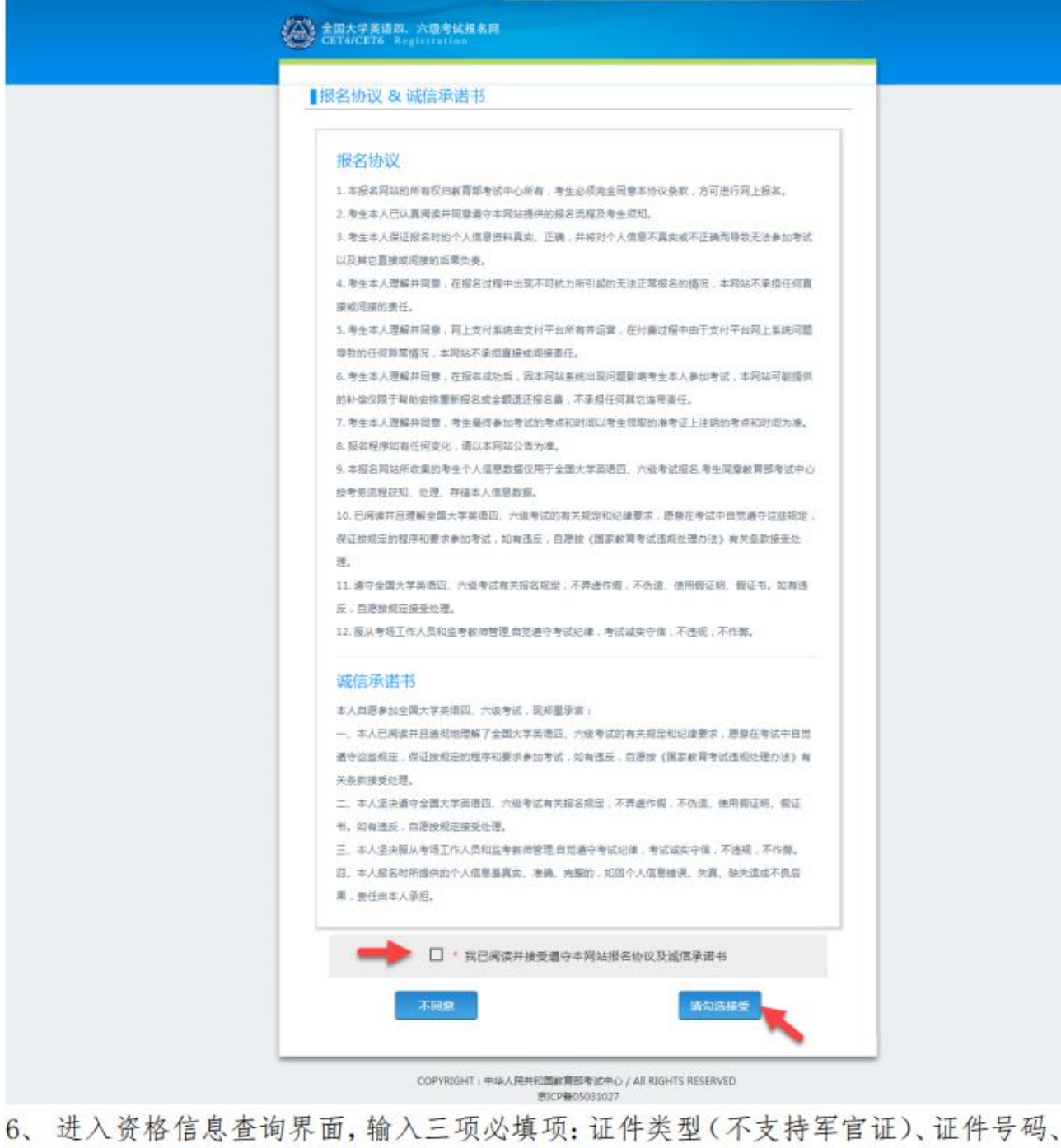

姓名,点击"查询":

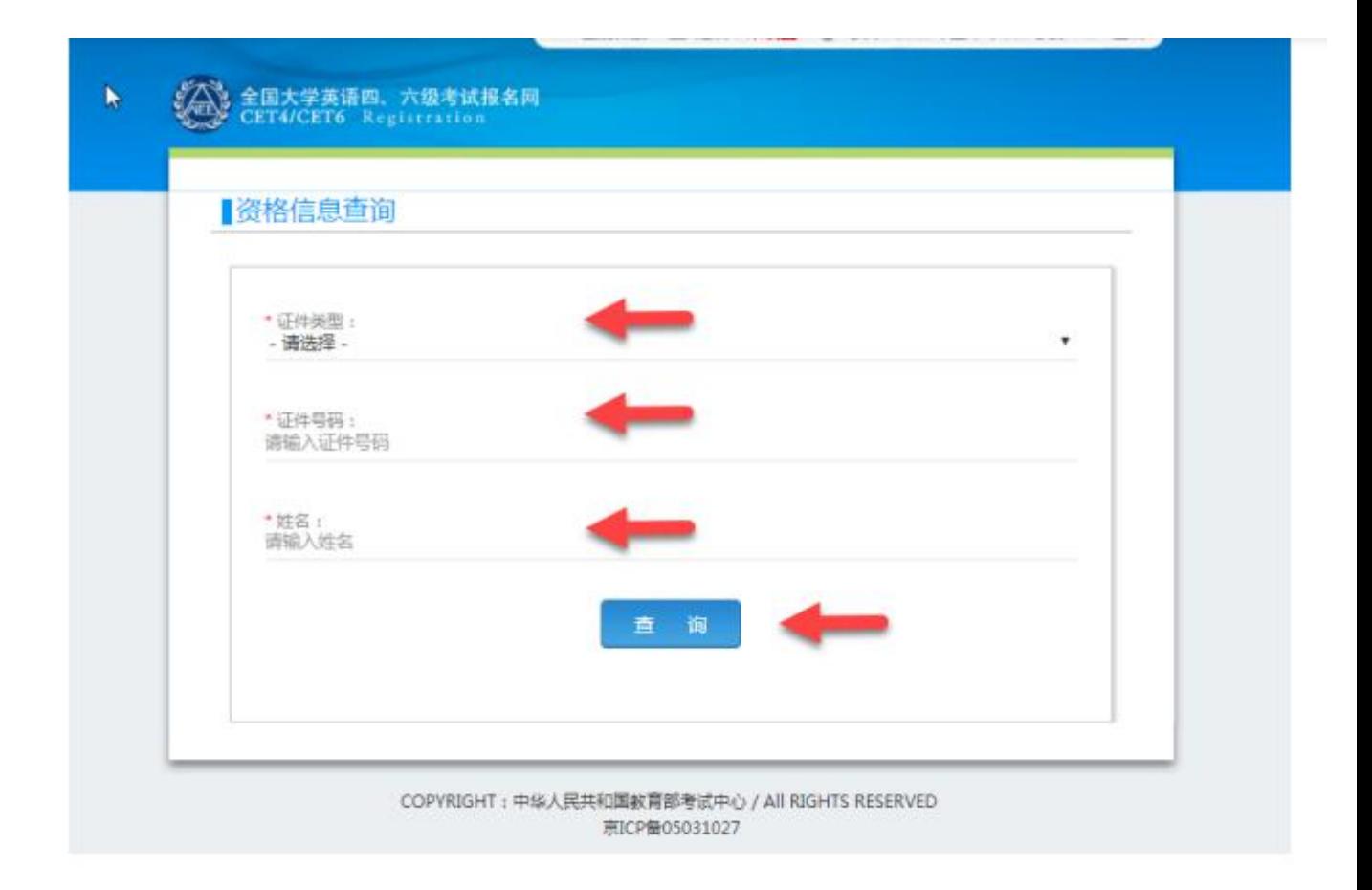

## 输入后会显示查询成功,在第七步里面确认自己的照片和信息

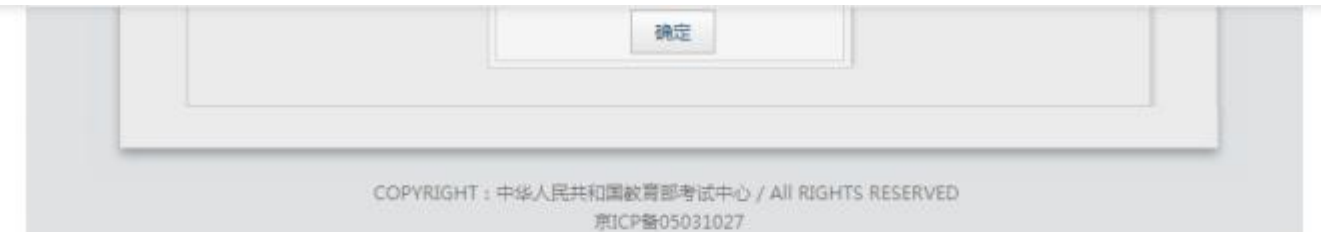

## 7、进入资格信息确认页面,确认学籍信息、资格信息正确:

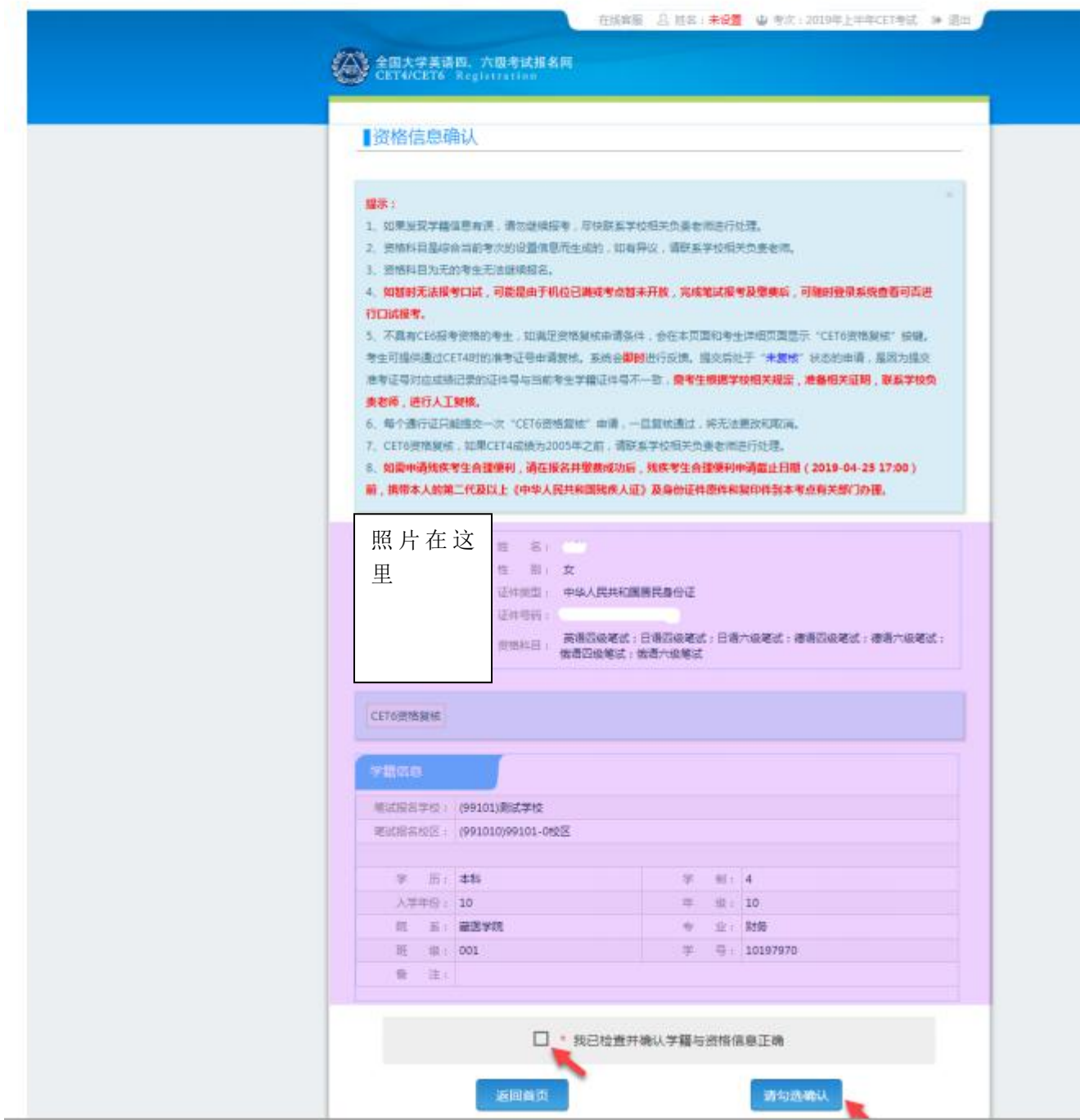